# Officeアップデートの方法(1)

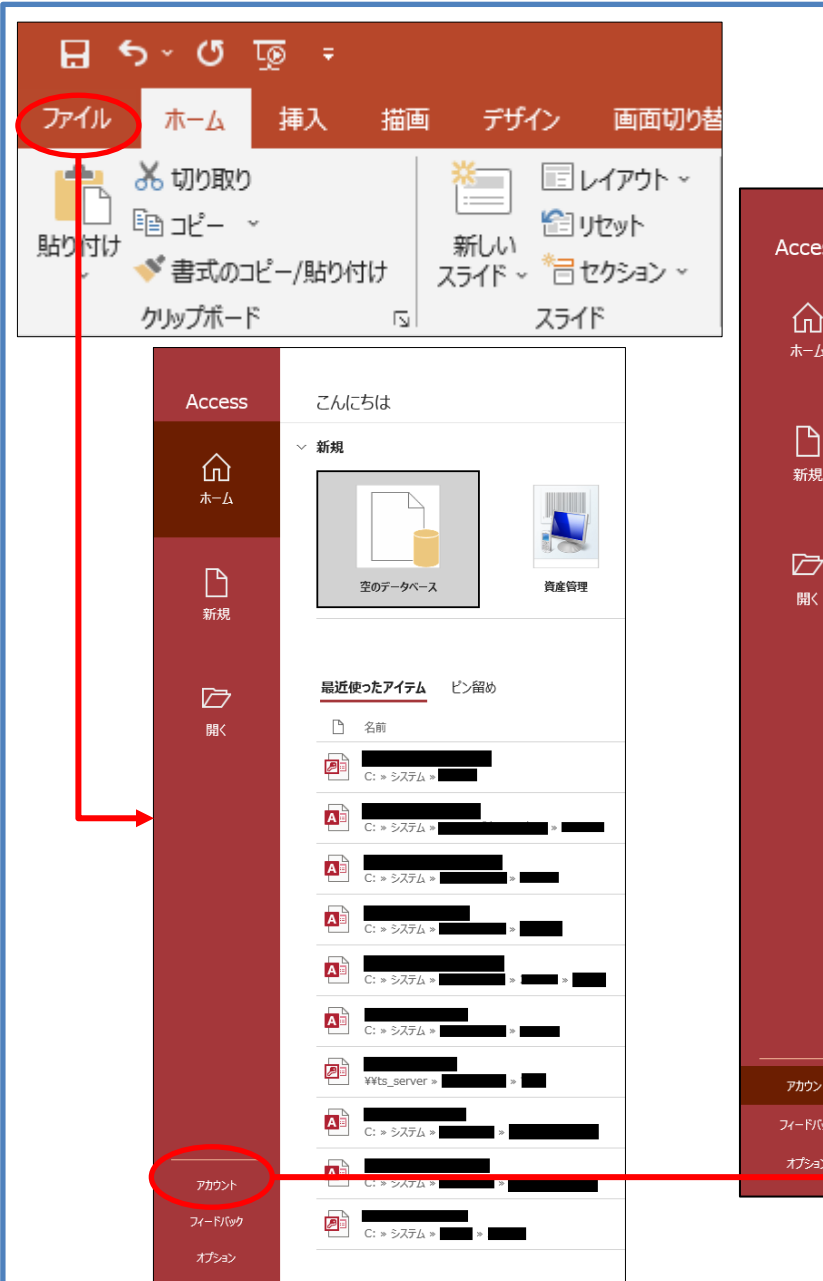

#### アカウント画面にて「Office更新プログラム」の オプションをクリックします。

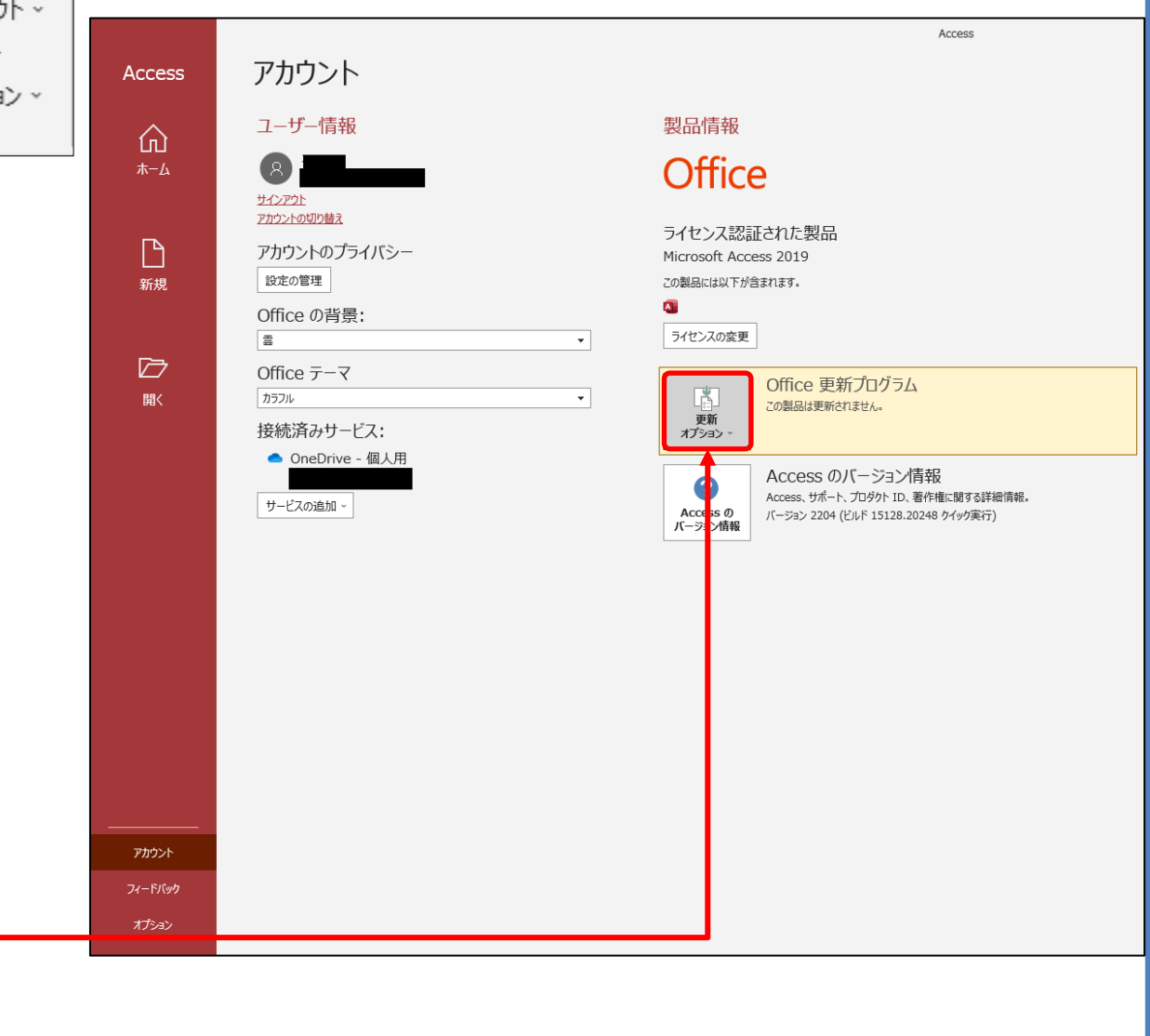

# Officeアップデートの方法(2)

#### 「今すぐ更新」をクリックします。

## 製品情報

# **Office**

ライセンス認証された製品 Microsoft Access 2019

この製品には以下が含まれます。

### $\overline{\mathbf{A}}$

#### ライセンスの変更

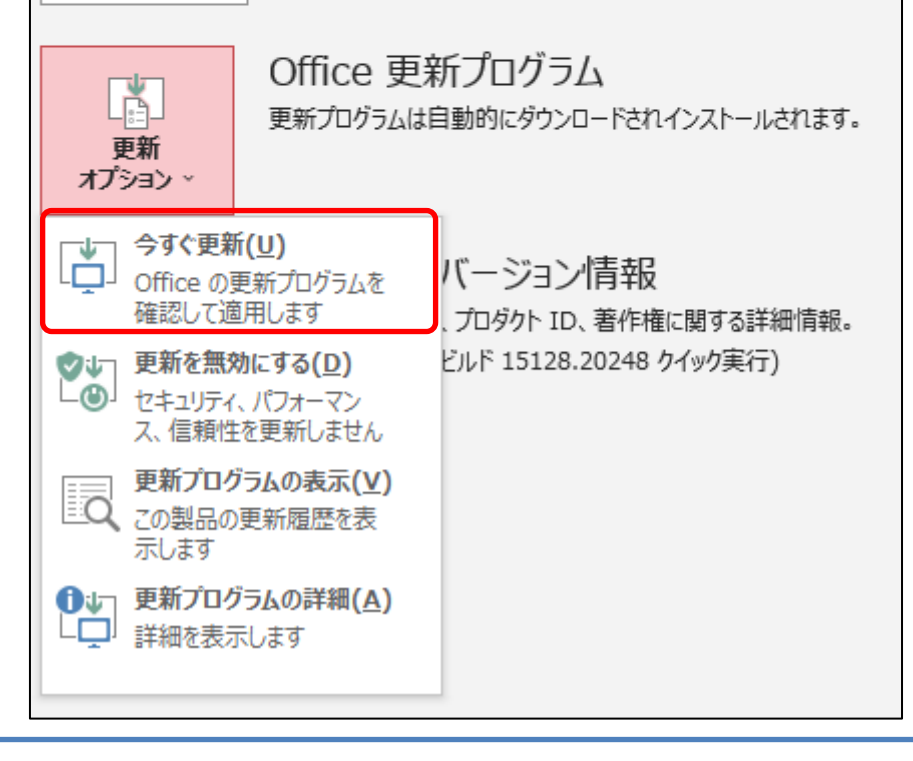

ダウンロード&更新作業が始まります。 更新作業を行うタイミングでOfficeを閉じる 必要があります。

閉じるアプリケーションは右図の通り表示 されますので終了して「続行」をクリックし てください。

※すでに閉じている場合はそのまま更新 作業に掛かります。

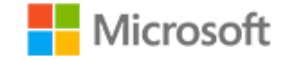

Office の更新プログラムをダウンロードしています...

バックグラウンドでダウンロードしながら、Office を使い続けることができます。

Microsoft

#### 続行する前に作業内容を保存

次のアプリを閉じる必要があります:

Microsoft Word

続行(O) キャンセル(C)

×

「インストールされました」が表示されたらOfficeソフトを起動して、アカウント画面にて バージョン情報のビルド番号が「**15225.20288**」となっていることを確認してください。

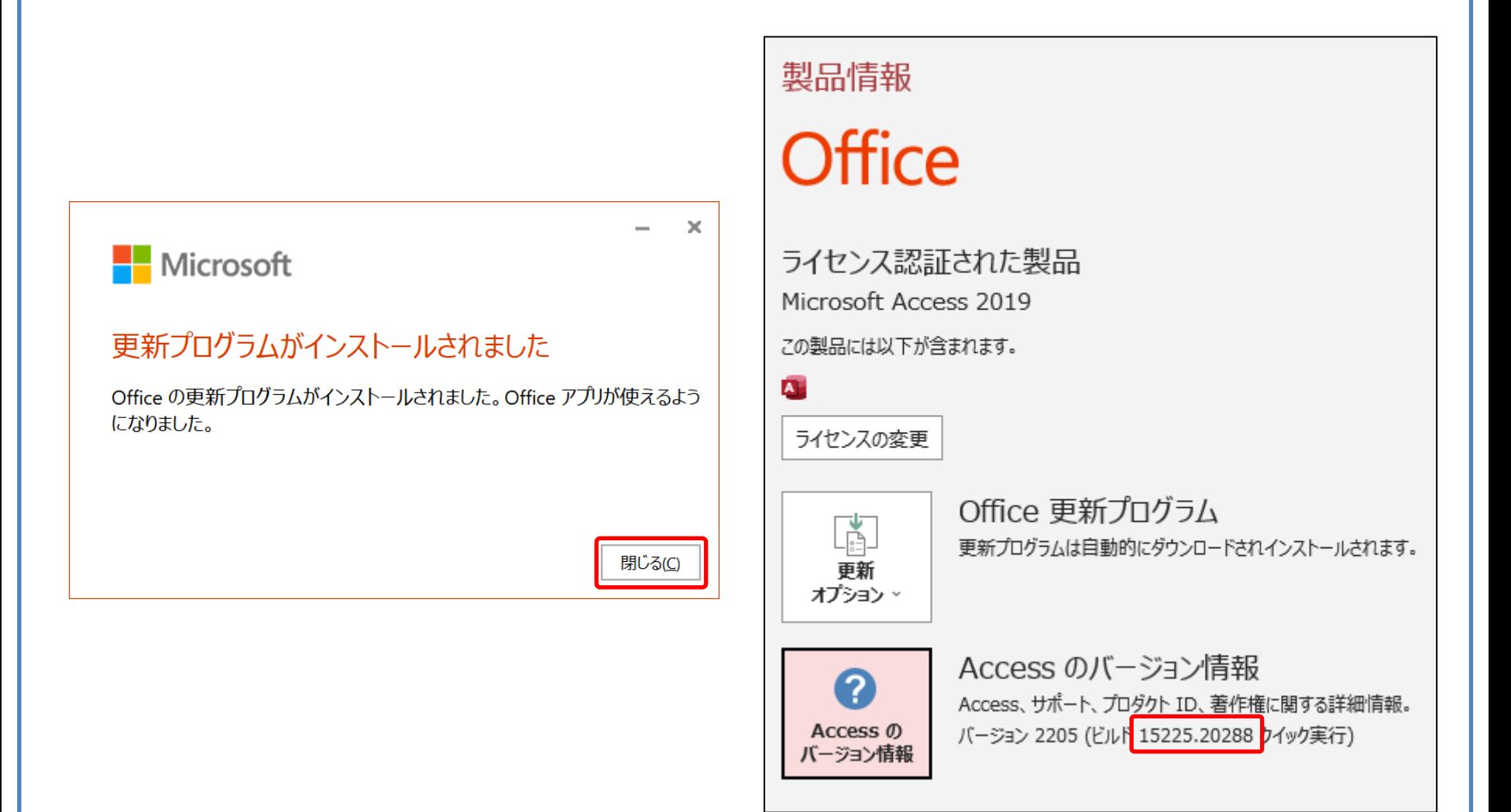